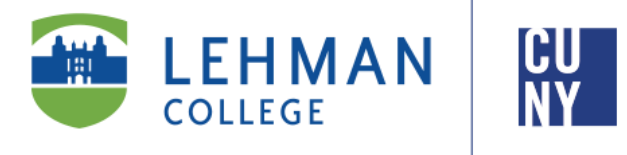

**Office of the Registrar**

# **How to View/ Update Personal Information in CUNYfirst 9.2**

**Student Instructions**

**Students can view or update their personal information, to include preferred name, mailing address, phone number and email address, in CUNYfirst**

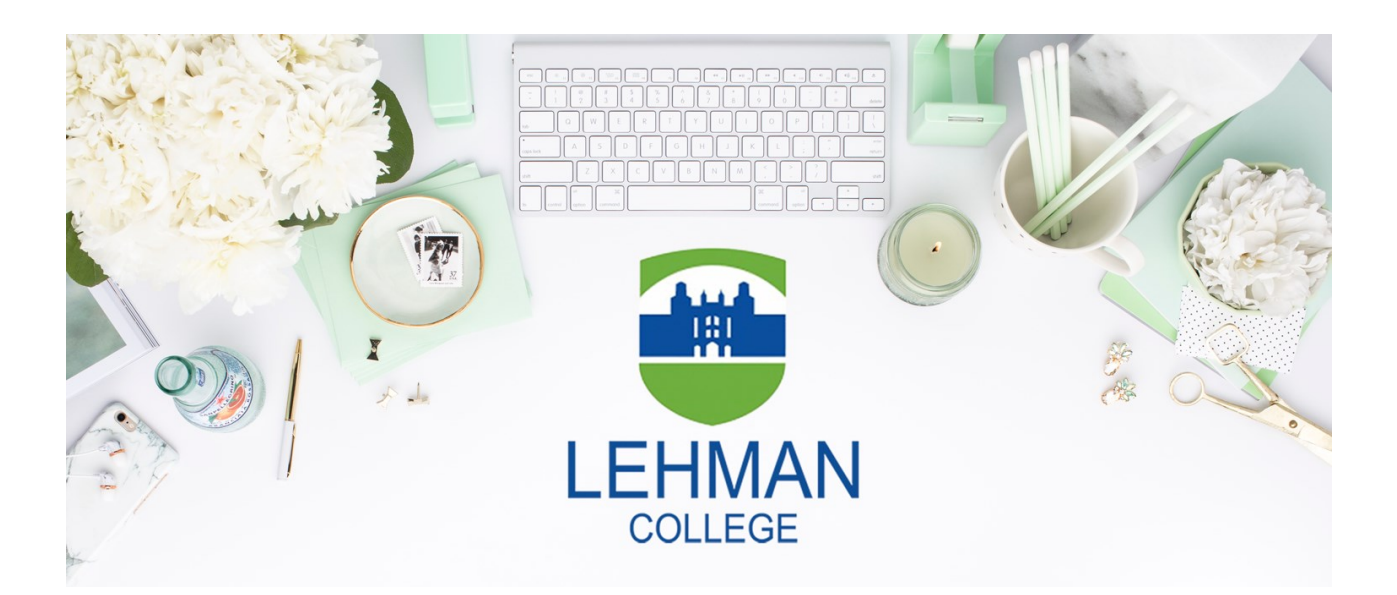

## **TABLE OF CONTENTS**

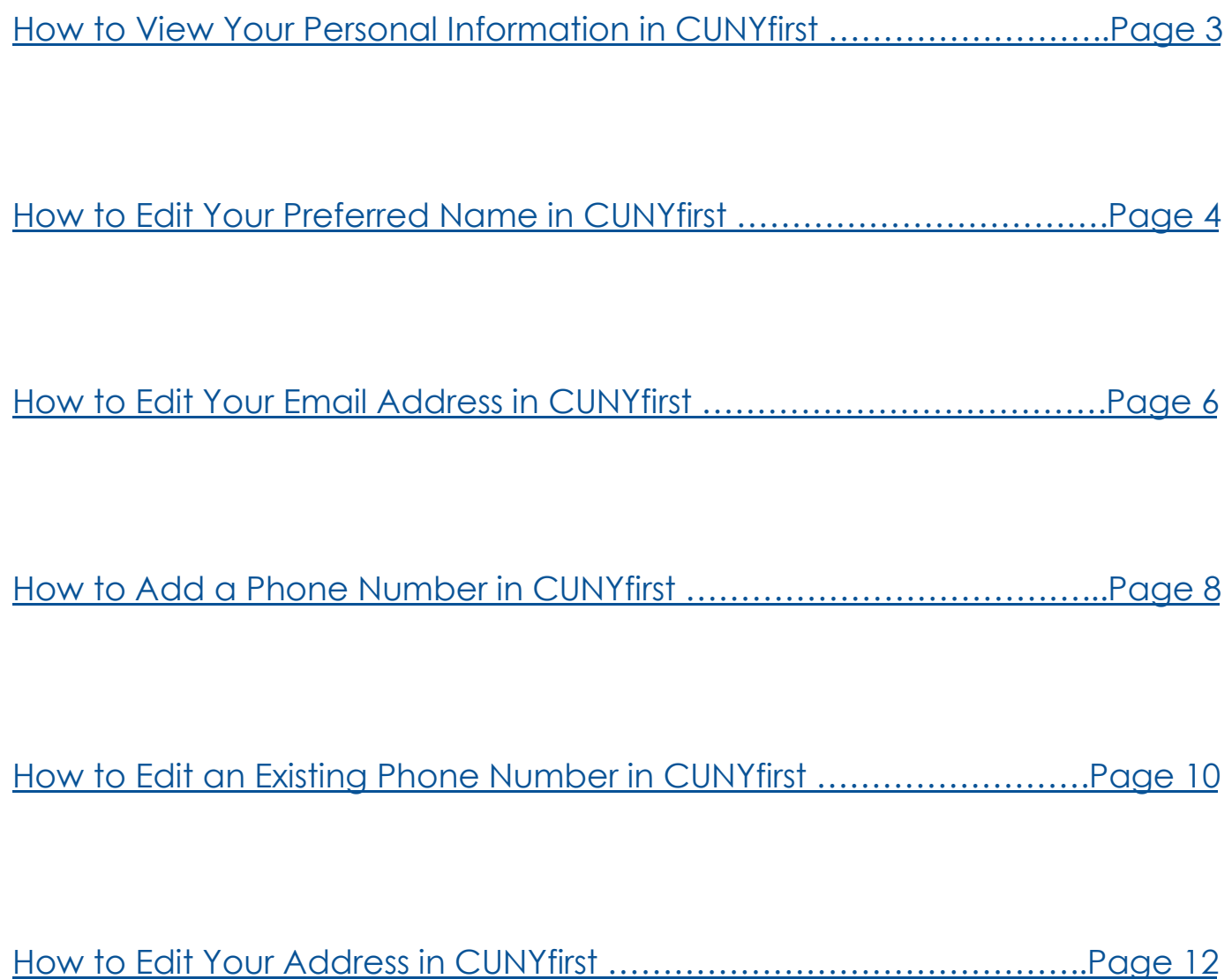

#### **HOW TO VIEW YOUR PERSONAL INFORMATION IN CUNYFIRST**

<span id="page-2-0"></span>1. Log onto **[CUNYfirst](https://ssologin.cuny.edu/cuny.html?resource_url=https%3A%2F%2Fhome.cunyfirst.cuny.edu%252Fpsp%252Fcnyihprd%252FEMPLOYEE%252FEMPL%252Fc%252FNUI_FRAMEWORK.PT_LANDINGPAGE.GBL)** and from your **CUNYfirst Home** Page, click on the "**Student Center**" tile

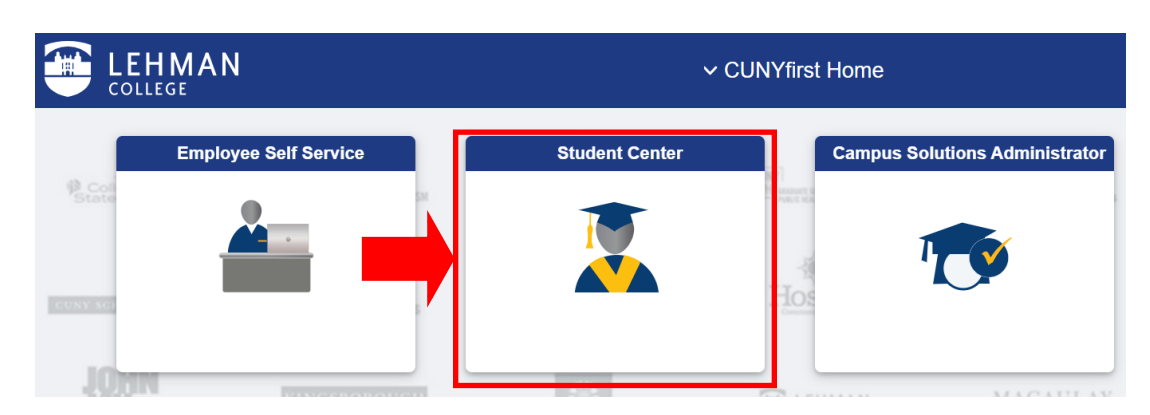

#### 2. Click on the "**Profile"** tile

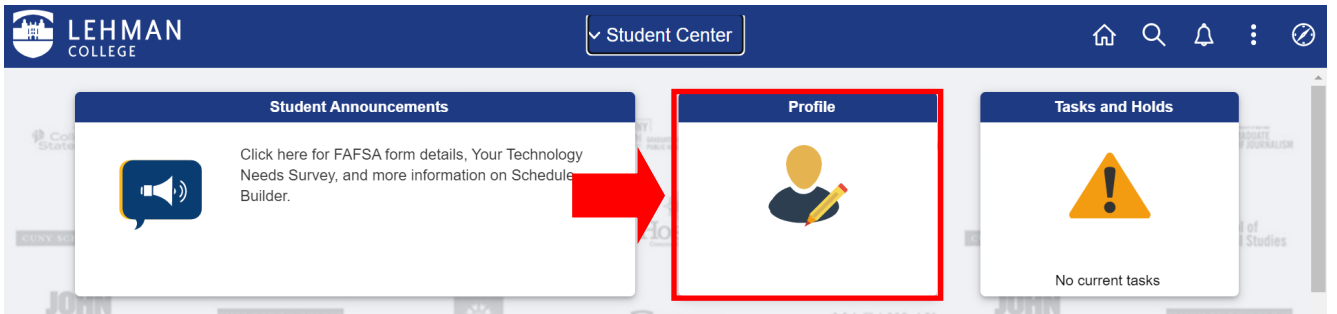

3. Once you click on the Profile tile, your Personal Details, Contact Details, Addresses, Emergency Contacts, and Ethnicity will be displayed.

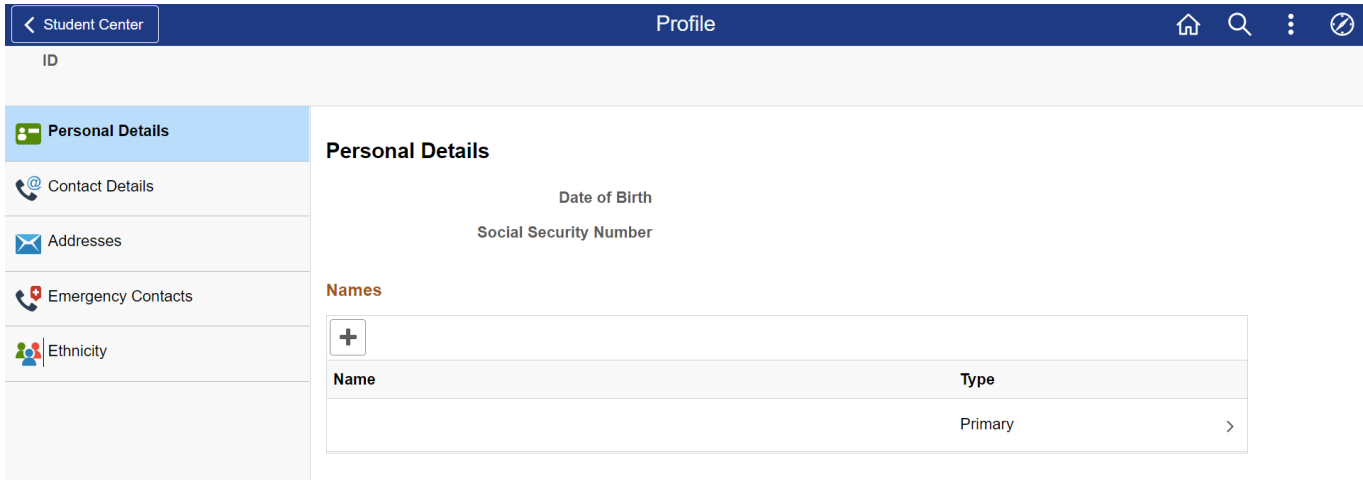

#### **HOW TO EDIT YOUR PREFERRED NAME IN CUNYFIRST**

<span id="page-3-0"></span>**Students can view or update their preferred name in CUNYfirst. A preferred name is not a legal name, but is generally used to change how others refer to you. For this purpose, students may identify a preferred name to be recorded in the student system. Documents and records that may display a preferred name include, among other things, course rosters, student identification cards, student email addresses, and other documents issued by the University. To change the name that is displayed/reflected on official academic records, diploma, or transcripts, students must follow the instructions on the [Personal Data Change Request Form](http://www.lehman.edu/registrar/documents/2019/Personal-Data-Change-Request-Form-092018.pdf) available in the Office of the Registrar. Official and legal name changes require specific documentation outlined on that form.** 

1. From the "**Profile"** tile, click on "**Personal Details"** on the left-hand side navigation

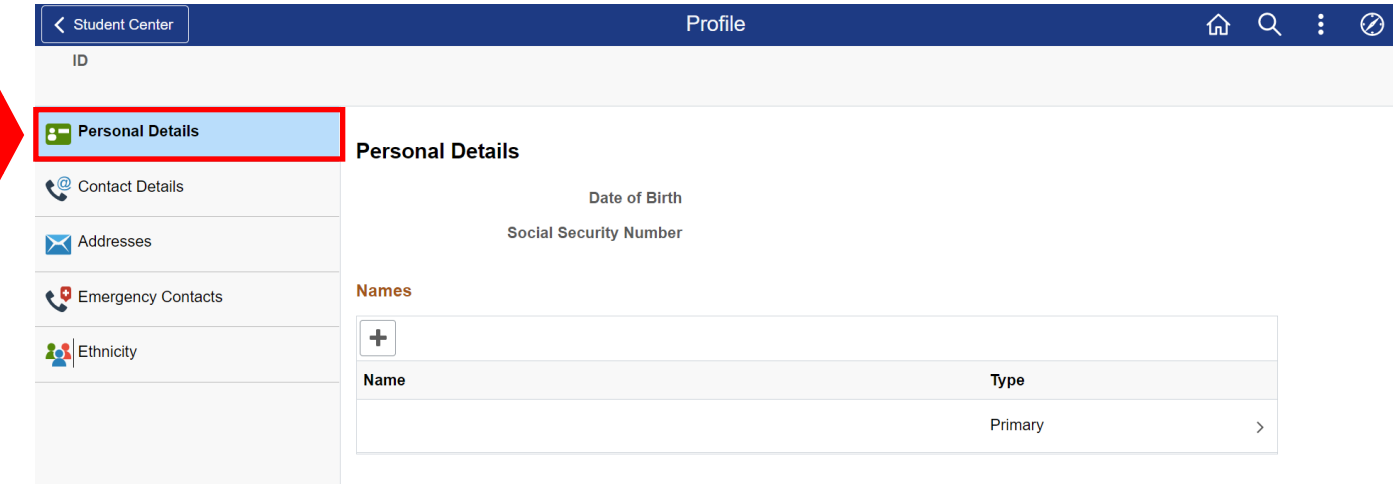

2. To add a preferred name, click on the "**+**" icon under "**Names"** 

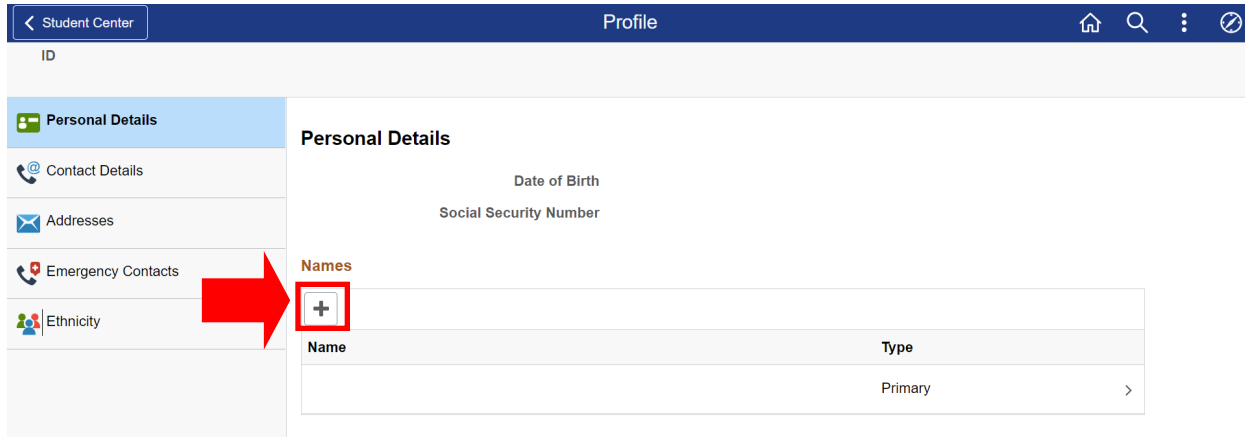

3. Type in your preferred **First Name** (students cannot change their legal last name with this method). Indicating the preferred **Prefix, Middle Name,** or **Suffix** is at the discretion of the student, but is not required. Click on "**Save**" to add the preferred name to your record.

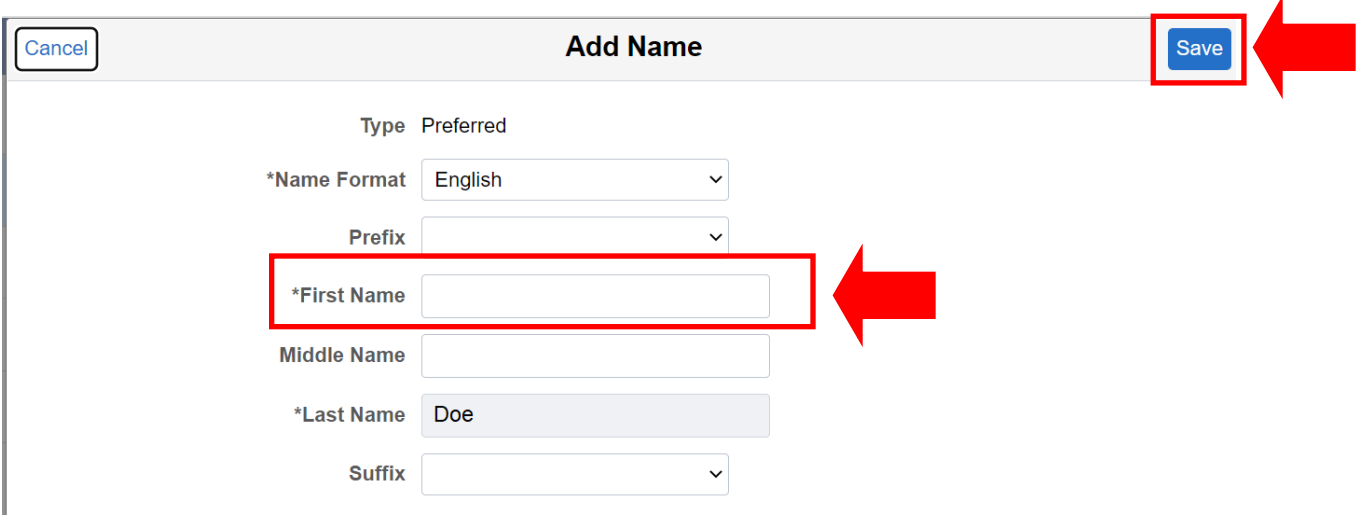

4. Once you click on Save, your Preferred Name will be displayed in your Personal Details

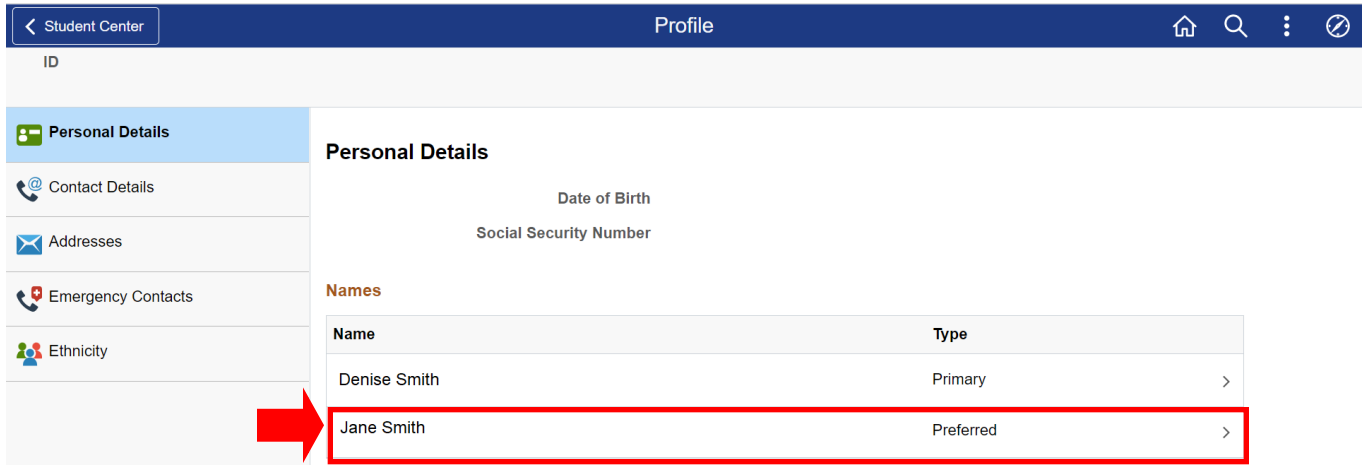

### **HOW TO EDIT YOUR EMAIL ADDRESS IN CUNYFIRST**

<span id="page-5-0"></span>1. From the "**Profile"** tile, click on "**Contact Details"** on the left-hand side navigation

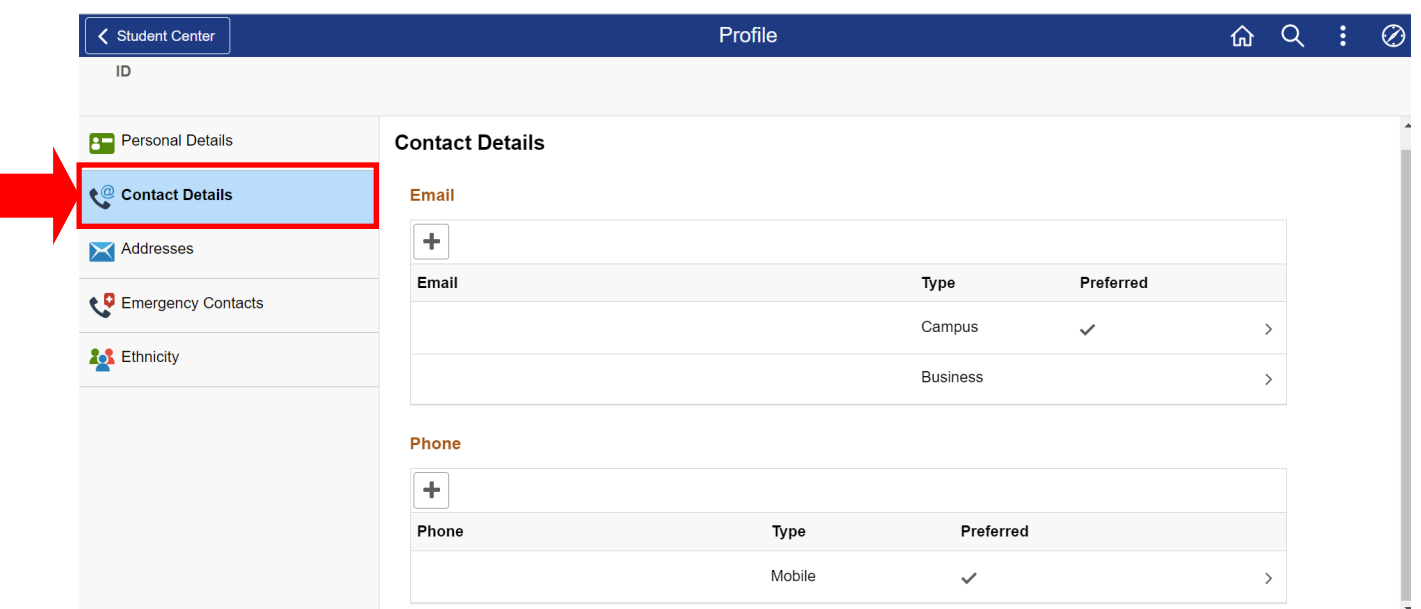

2. To add an email address, click on the "**+**" icon under "**Email"** 

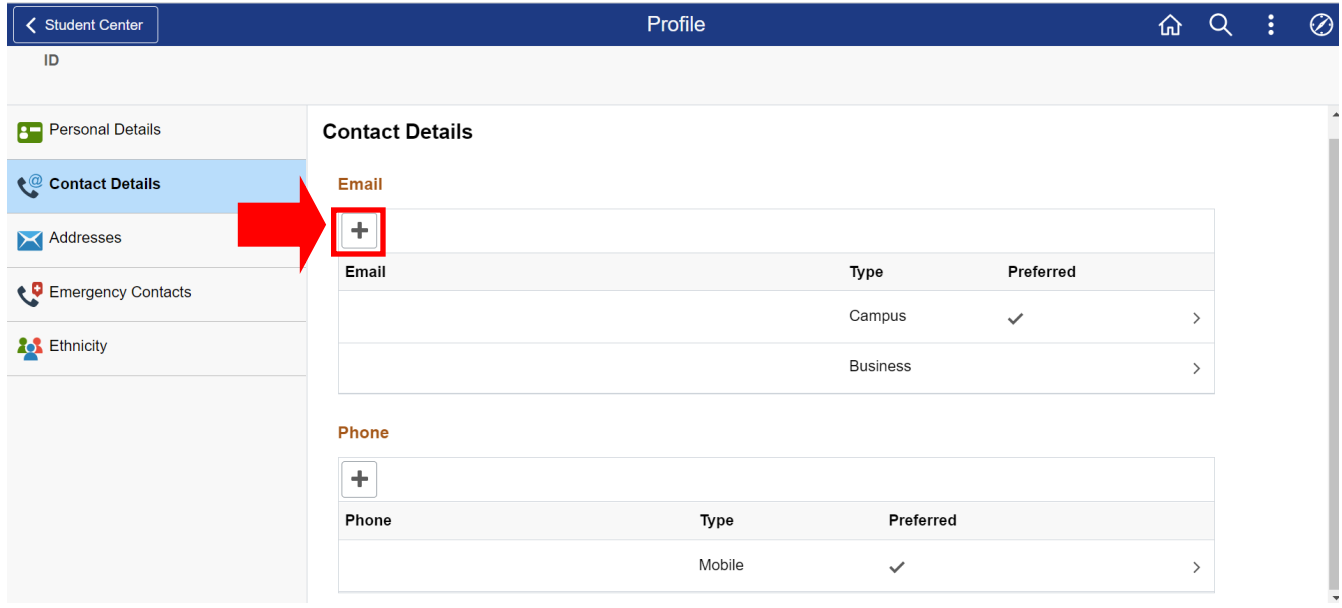

3. Type in the new email address. To indicate if this is your preferred email, click on the checkbox next to "**Preferred**." Click on "**Save**" to add the email address to your record.

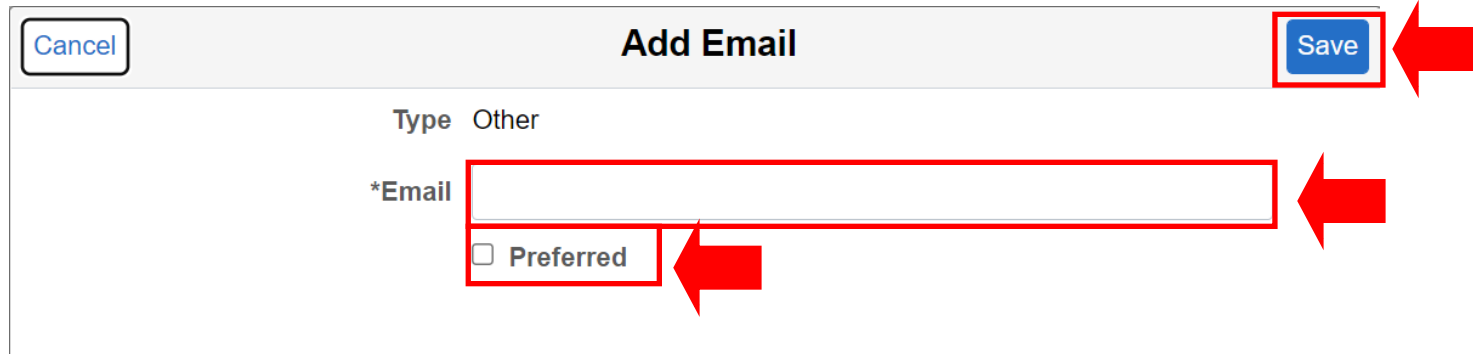

4. Once you click on Save, your email will be displayed in your Contact Details

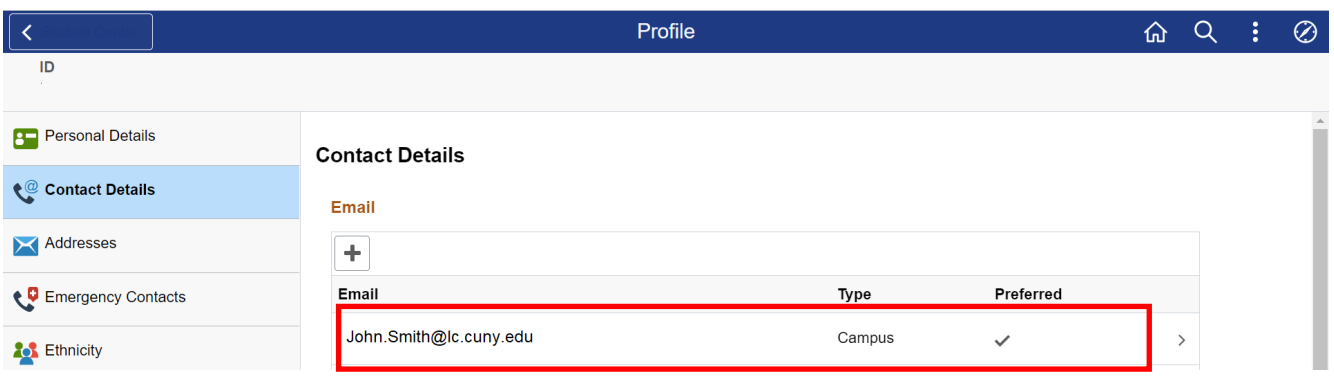

#### **HOW TO ADD A PHONE NUMBER IN CUNYFIRST**

<span id="page-7-0"></span>1. From the "**Profile"** tile, click on "**Contact Details"** on the left-hand side navigation

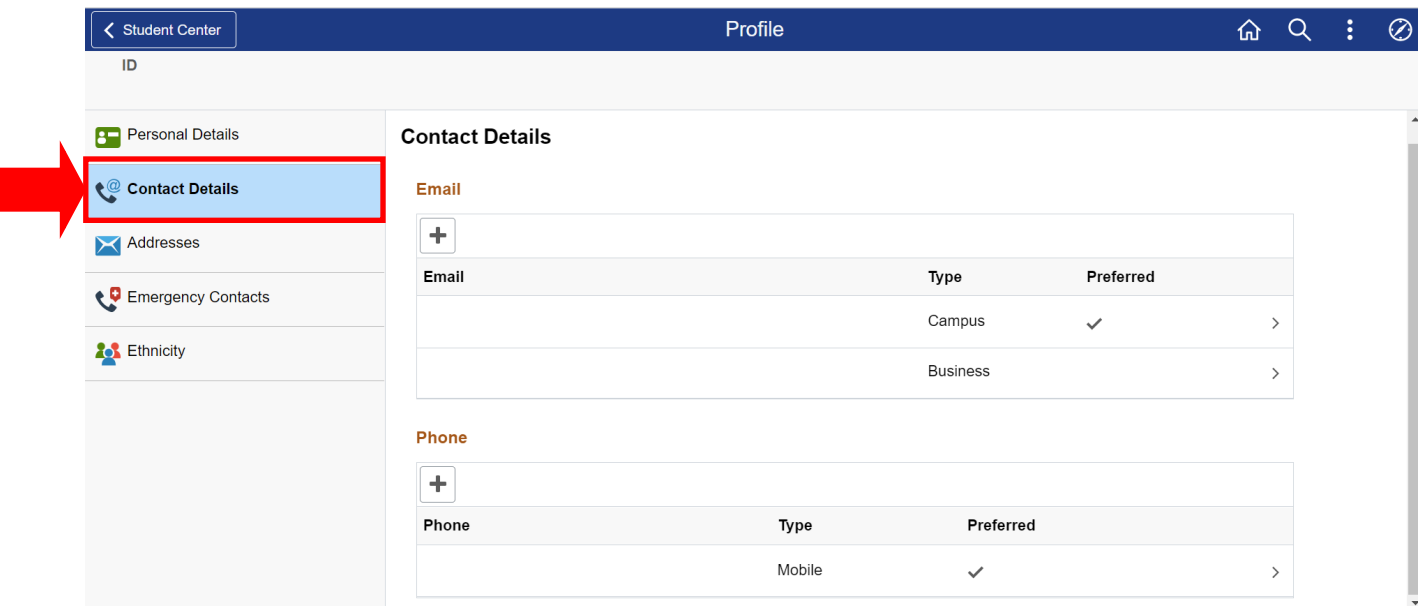

2. To add a phone number, click on the "**+**" icon under "**Phone."** 

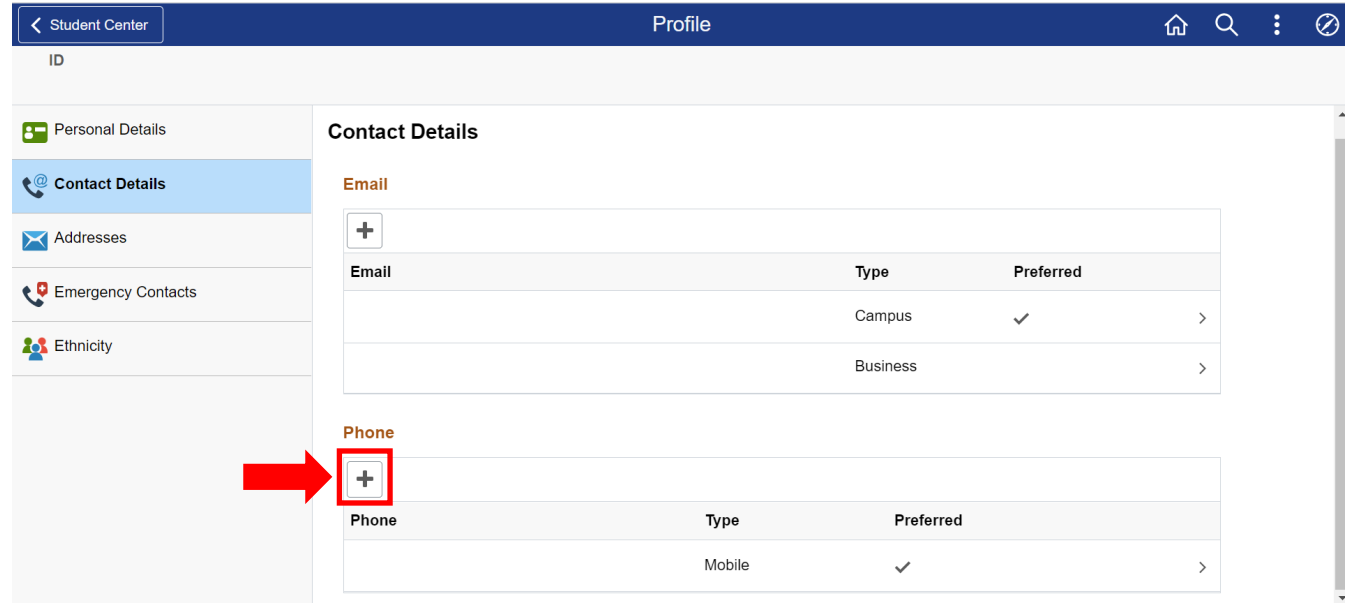

3. Input the phone **Type, Country Code, Phone number,** and **Extension** (if necessary). To indicate if this phone number is your preferred phone number, click on the checkbox next to "**Preferred**." Once all the information has been listed, click on **Save** to add the phone number to your record.

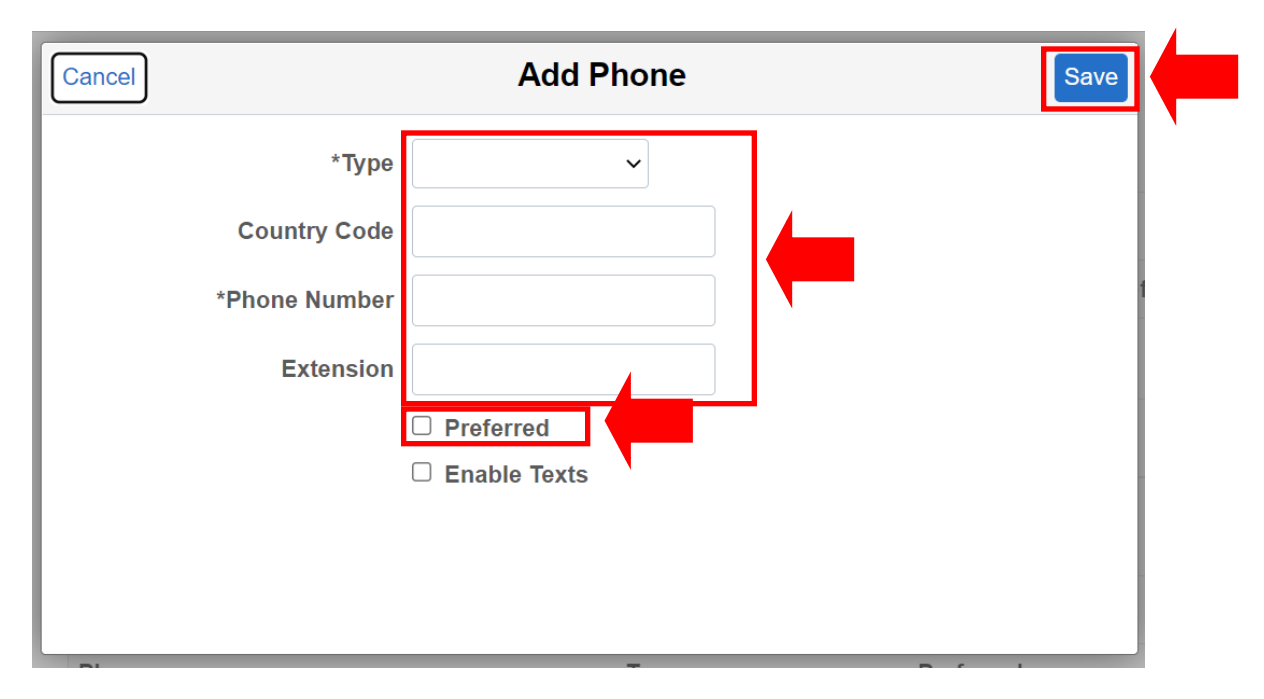

4. Once you click on Save, your phone number will be displayed in your Contact Details

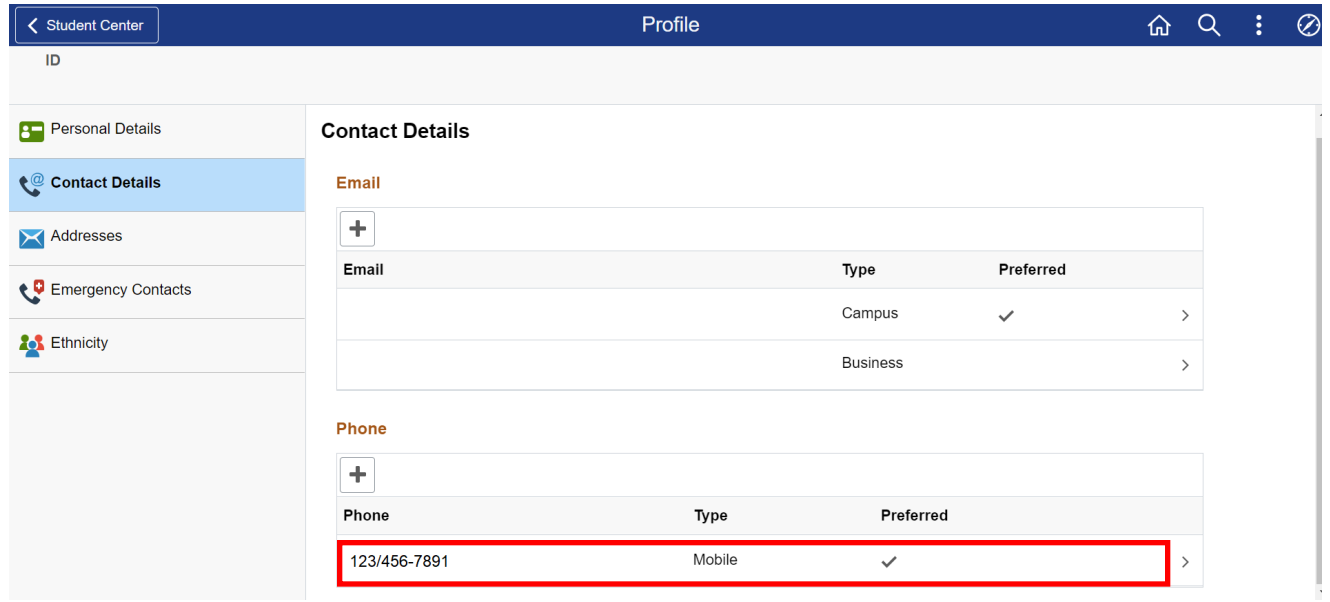

#### **HOW TO EDIT AN EXISTING PHONE NUMBER IN CUNYFIRST**

<span id="page-9-0"></span>1. From the "**Profile"** tile, click on "**Contact Details"** on the left-hand side navigation

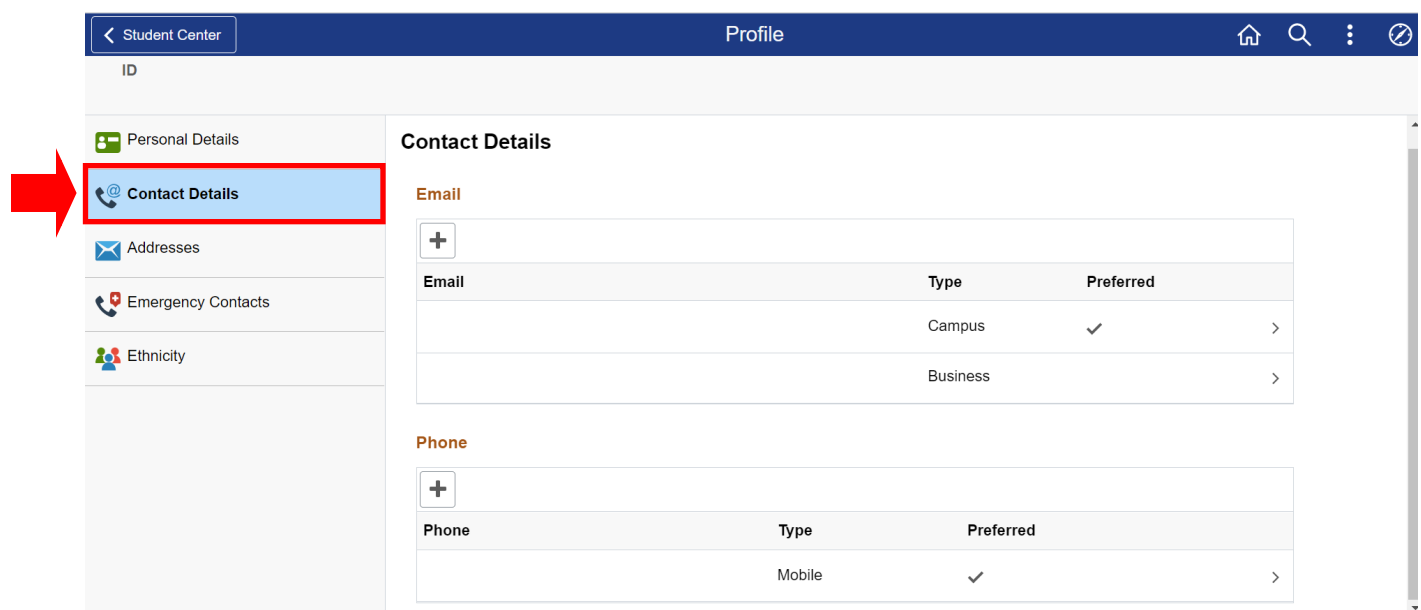

2. To edit a phone number, hover over the phone number you want to change and click on it.

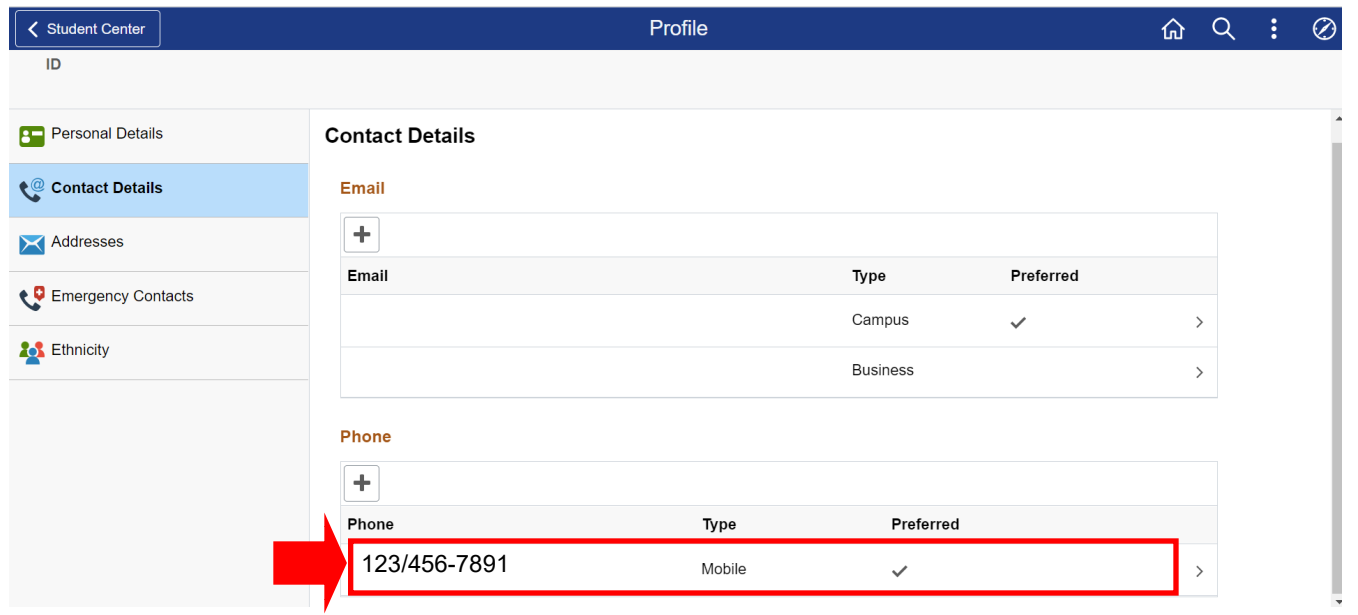

3. Input the phone **Type, Country Code, Phone number,** and **Extension** (if necessary). To indicate if this phone number is your preferred phone number, click on the checkbox next to "**Preferred**." Once all the information has been listed, click on **Save** to add the edited phone number to your record.

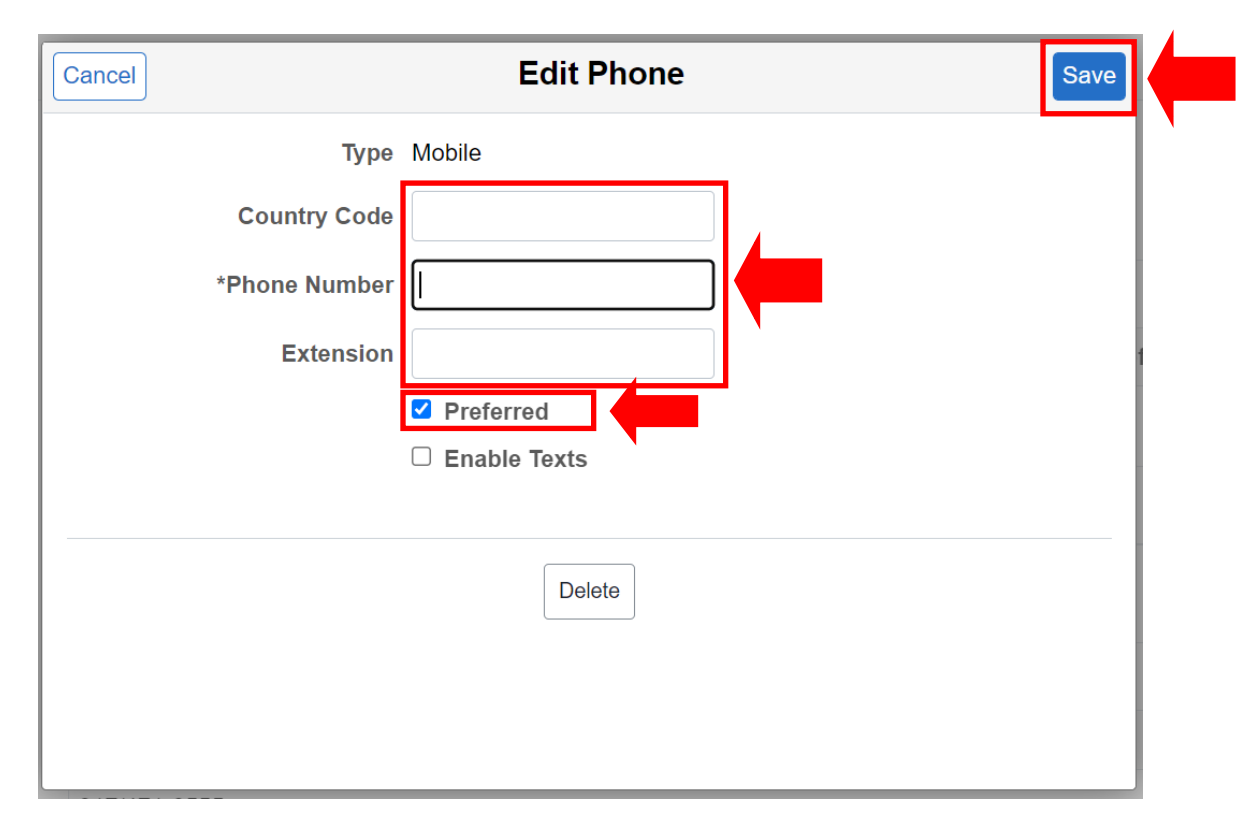

4. Once you click on Save, the edited phone number will be displayed in your Contact **Details** 

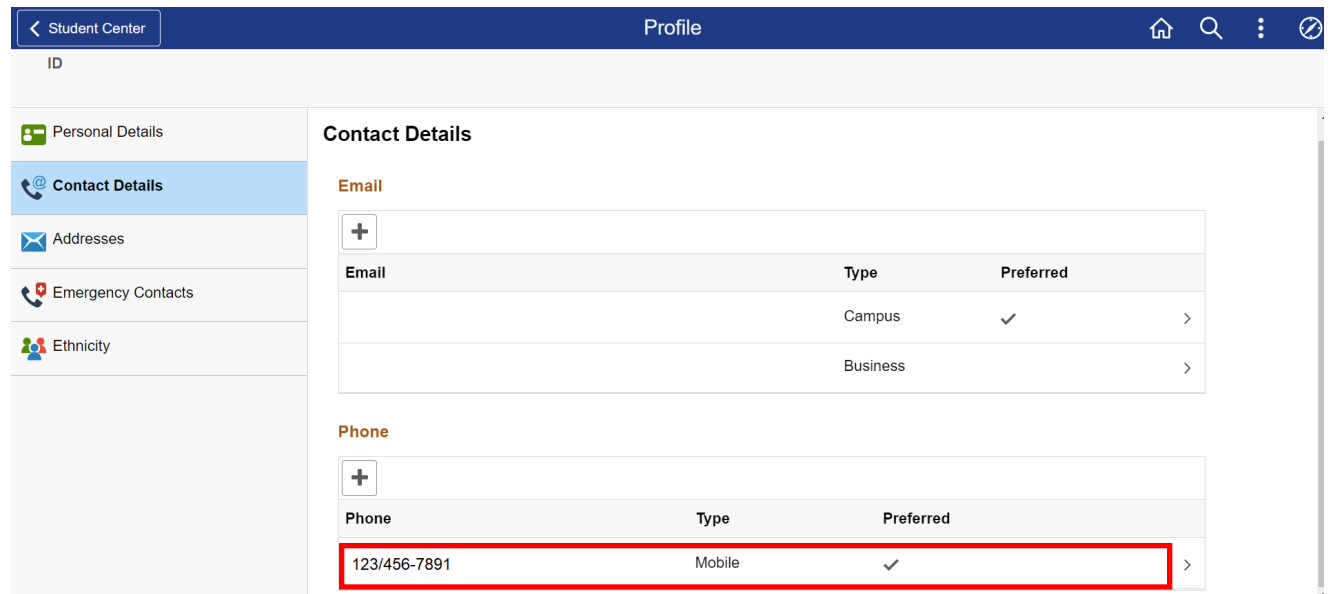

#### **HOW TO EDIT YOUR ADDRESS IN CUNYFIRST**

<span id="page-11-0"></span>1. From the "**Profile"** tile, click on "**Addresses"** on the left-hand side navigation

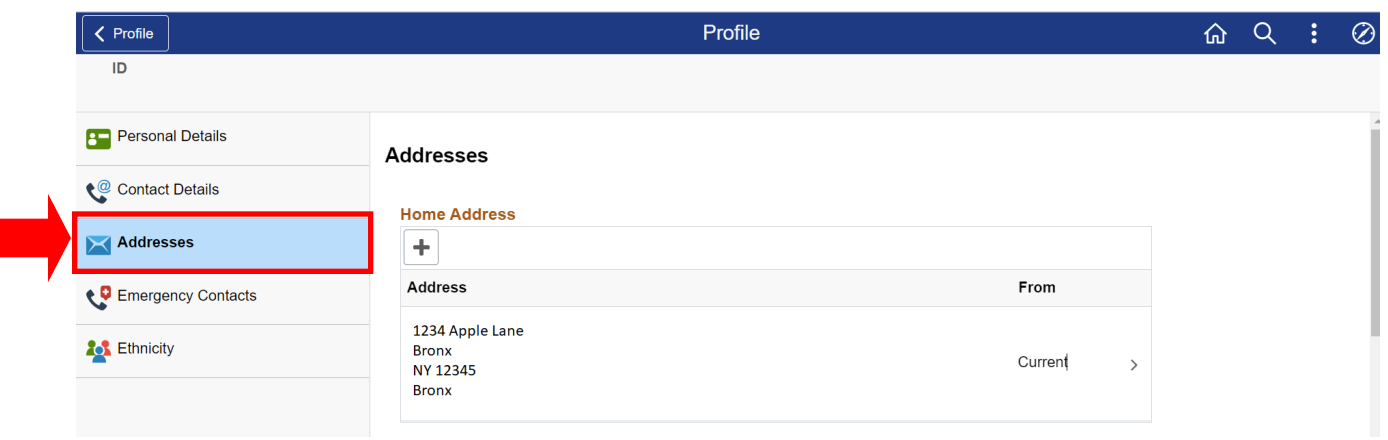

2. To edit the current address on file, hover over the address you want to change (Home Address, Mailing Address, Billing Address, etc) and click on it.

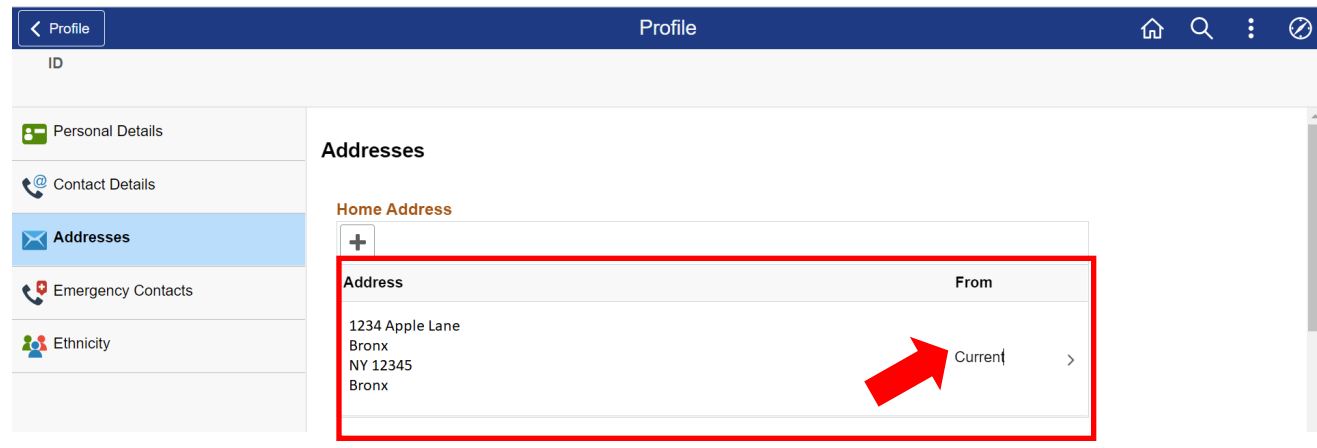

3. Edit the fields to reflect your updated address. Once all the information has been listed, click on **Save** to update the address on your record.

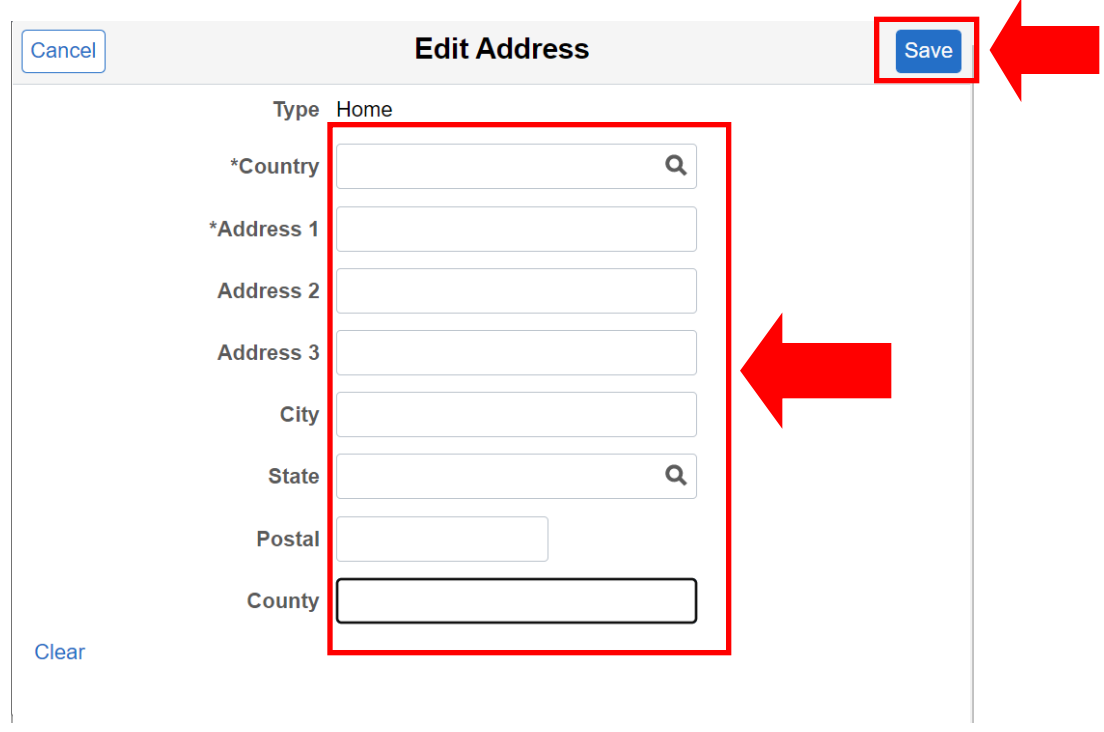

4. Once you click on Save, the edited address will be displayed in Addresses

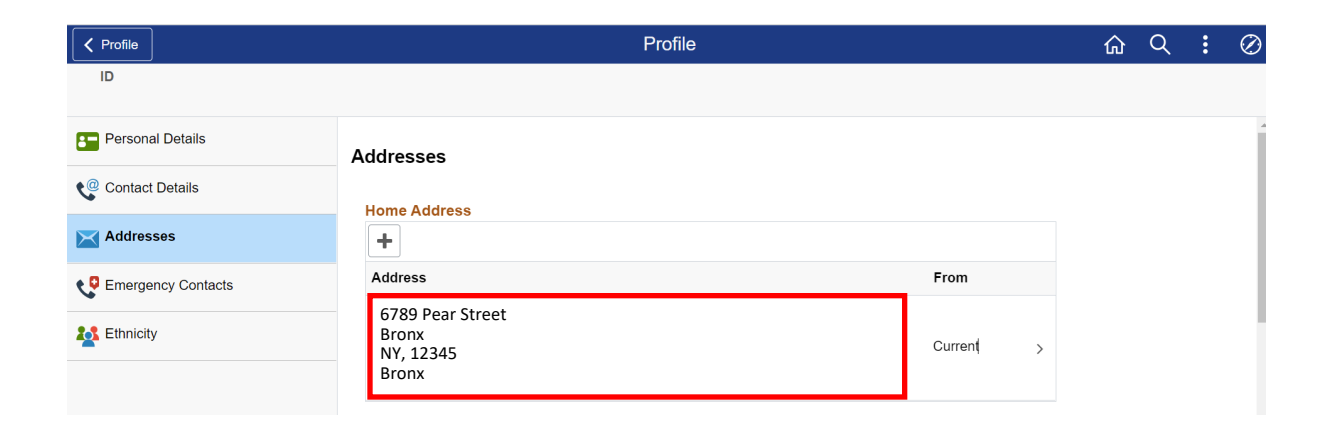

**NOTE: Students using this option will only have access to change their billing, mailing and home mailing address types. To change your permanent address, students must submit the [Personal Data Change Request Form](https://www.lehman.edu/registrar/documents/2019/Personal-Data-Change-Request-Form-092018.pdf) to the Office of the Registrar.**